### **Verwaltung, Bestellung und Registrierung von Ausstellerausweisen zur HANNOVER MESSE 2023**

**Wichtig: Um vor Ort einen Badge zu erhalten und am Online-Business-Dating teilzunehmen, ist eine Registrierung zwingend erforderlich!**

Zugang über den **Aussteller-Shop**; Login unter <https://shop.hannovermesse.de/de/00/2023/index.html> mit den **persönlichen Zugangsdaten** (falls noch nicht geschehen, **Bestellrechte freischalten**).

Klick ins Dashboard zu "Meine Ausstellerausweise":

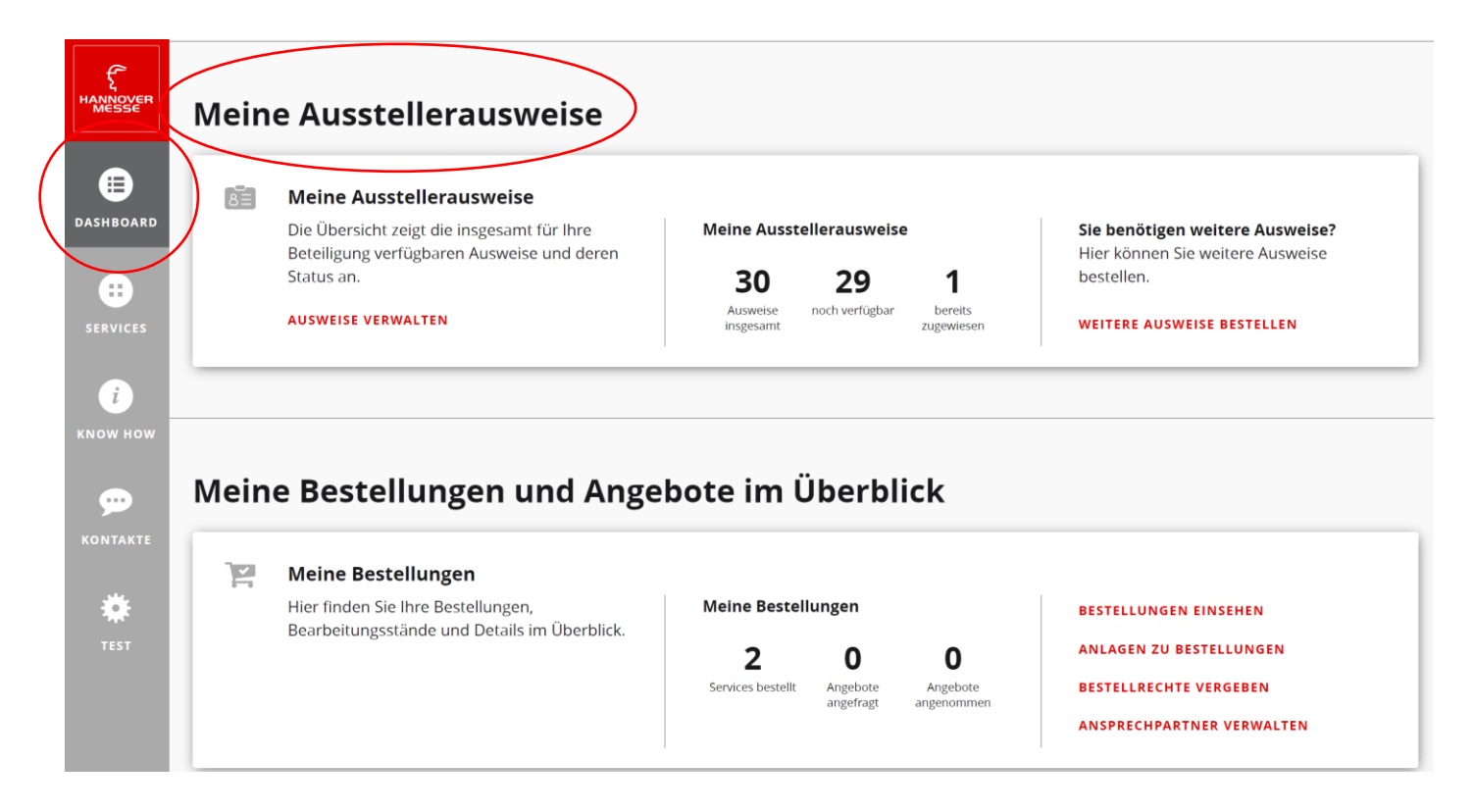

Unter "Meine Ausstellerausweise" werden alle Ausweise angezeigt, die für den Auftrag zur Verfügung stehen (aus dem Freikontingent plus ggf. kostenpflichtige Zukäufe) / erkennbar ist außerdem, wie viele davon bereits zugewiesen worden und noch zur Verteilung verfügbar sind.

### *Anleitung 1: Vorhandene Ausweise verwalten*

Klick auf "Ausweise verwalten":

### **Meine Ausstellerausweise**

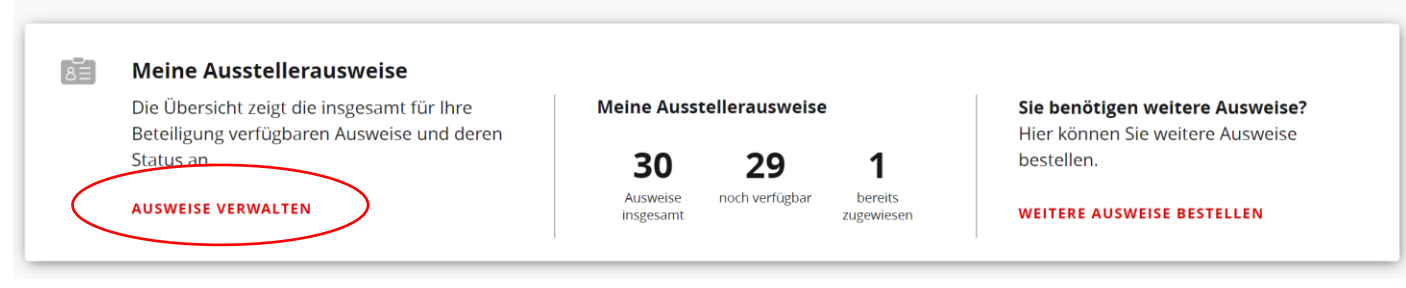

### Ausstellerausweisverwaltung

Hier finden Sie die Übersicht aller Ausstellerausweise. Sie können den Status der Ausstellerausweise einsehen, diese herunterladen oder Personen zuweisen. Ausstellerausweise müssen registriert werden und sind nur für eine Person gültig.

Ausstellerausweise berechtigen zum Zutritt auf das Gelände, zur Nutzung des Online-Portals und des Business Datings sowie der Veröffentlichung als Ansprechpartner in der Ausstellerund Produktsuche.

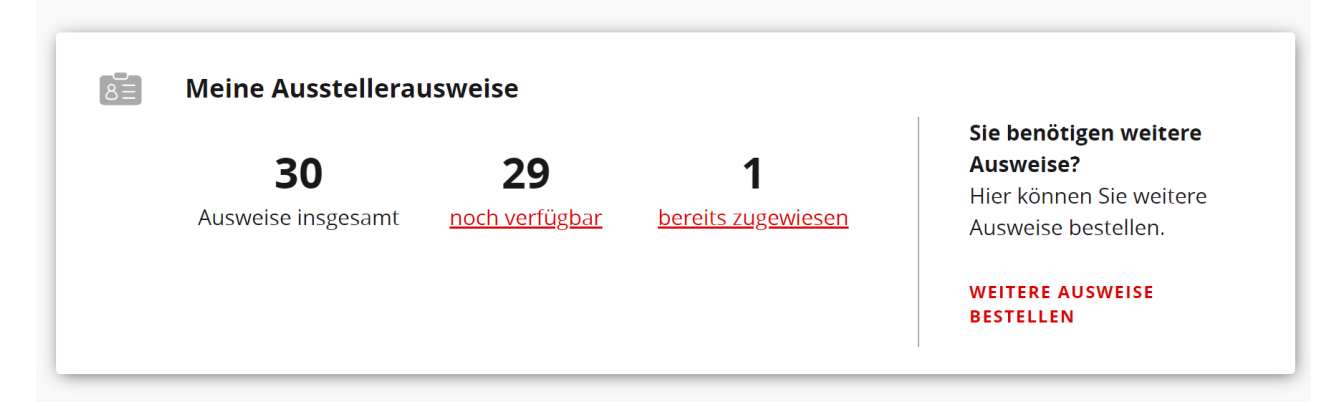

### Noch verfügbare digitale Ausweise (29)

Sie können hier verfügbare Ausweise unpersonalisiert als PDF herunterladen, personalisiert oder unpersonalisiert per E-Mail verschicken oder als Registrierungscode herunterladen (Registrierungscodes müssen um Gültigkeit zu erhalten vor der Nutzung registriert werden).

HINWEIS: Lassen Sie Popups dieser Seite im Popup-Blocker des Browsers zu, damit die Datei heruntergeladen werden kann.

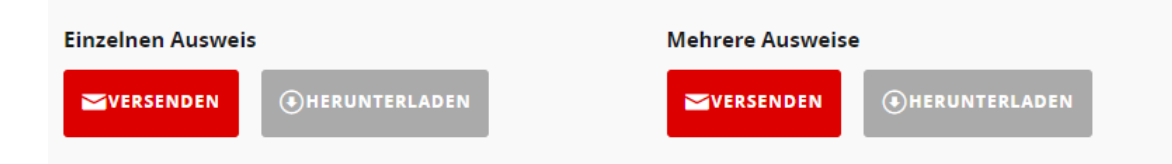

### Anleitung 2: Ausweise zuweisen und versenden

In der Ausstellerausweisverwaltung kann man wählen zwischen "einzelnen Ausweis versenden", "mehrere Ausweise versenden" oder Registrierungscodes als Excel-/PDF-Datei "herunterladen":

# Noch verfügbare digitale Ausweise (29)

Sie können hier verfügbare Ausweise unpersonalisiert als PDF herunterladen, personalisiert oder unpersonalisiert per E-Mail verschicken oder als Registrierungscode herunterladen (Registrierungscodes müssen um Gültigkeit zu erhalten vor der Nutzung registriert werden).

HINWEIS: Lassen Sie Popups dieser Seite im Popup-Blocker des Browsers zu, damit die Datei heruntergeladen werden kann.

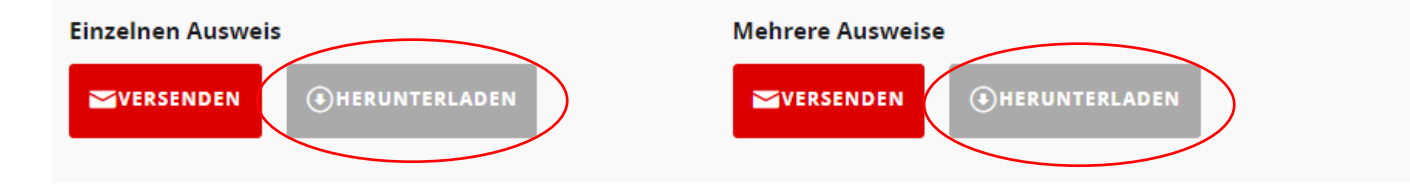

# Noch verfügbare Ausweise (29) herunterladen

Laden Sie Ihre digitalen Ausstellerausweise als PDF herunter. Nach dem Download stehen Ihnen diese umgehend zur Verfügung und können online registriert werden, um einen personalisierten Badge bei der Veranstaltung zu erhalten

oder

erhalten Sie einzelne Registrierungscodes für Ihre digitalen Ausstellerausweise als Excel. Diese können z. B. aus Excel via Serienmailfunktion in Outlook an Ihre Kontakte versendet werden. Damit ein Ticket gültig ist, muss der Code vorher registriert werden.

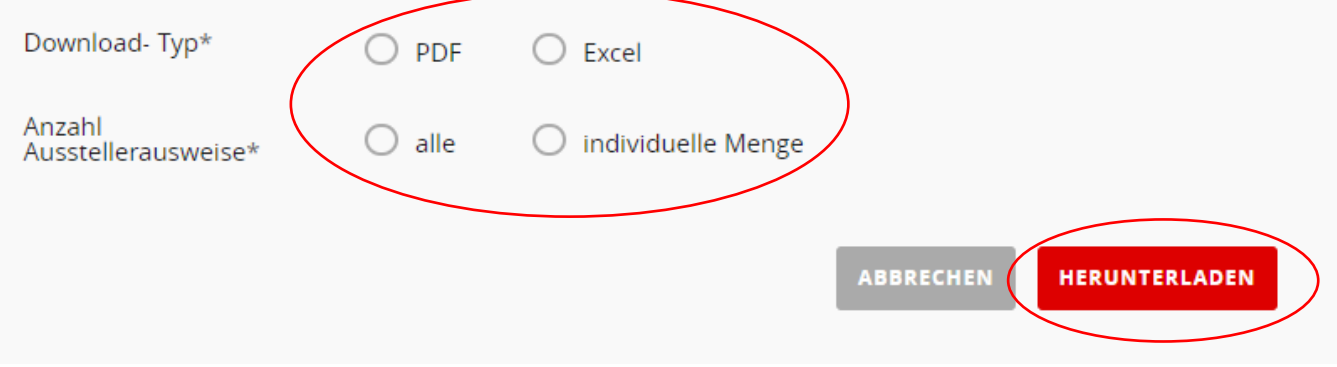

Klick auf "Herunterladen".

Eine Excel-/PDF-Datei wird generiert und zur Verfügung gestellt.

Bei Auswahl "einzelne Ausweise" versenden oder "mehrere Ausweise" versenden folgende Arbeitsschritte:

### Noch verfügbare digitale Ausweise (29)

Sie können hier verfügbare Ausweise unpersonalisiert als PDF herunterladen, personalisiert oder unpersonalisiert per E-Mail verschicken oder als Registrierungscode herunterladen (Registrierungscodes müssen um Gültigkeit zu erhalten vor der Nutzung registriert werden).

HINWEIS: Lassen Sie Popups dieser Seite im Popup-Blocker des Browsers zu, damit die Datei heruntergeladen werden kann.

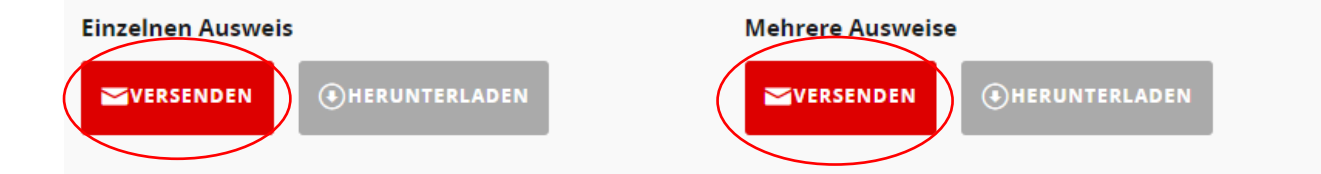

Eintragen der persönlichen Daten des Kollegen/der Kollegin, die den Ausweis nutzen wird und der/die den Registrierungslink erhalten soll:

 $\overline{\mathbf{x}}$ 

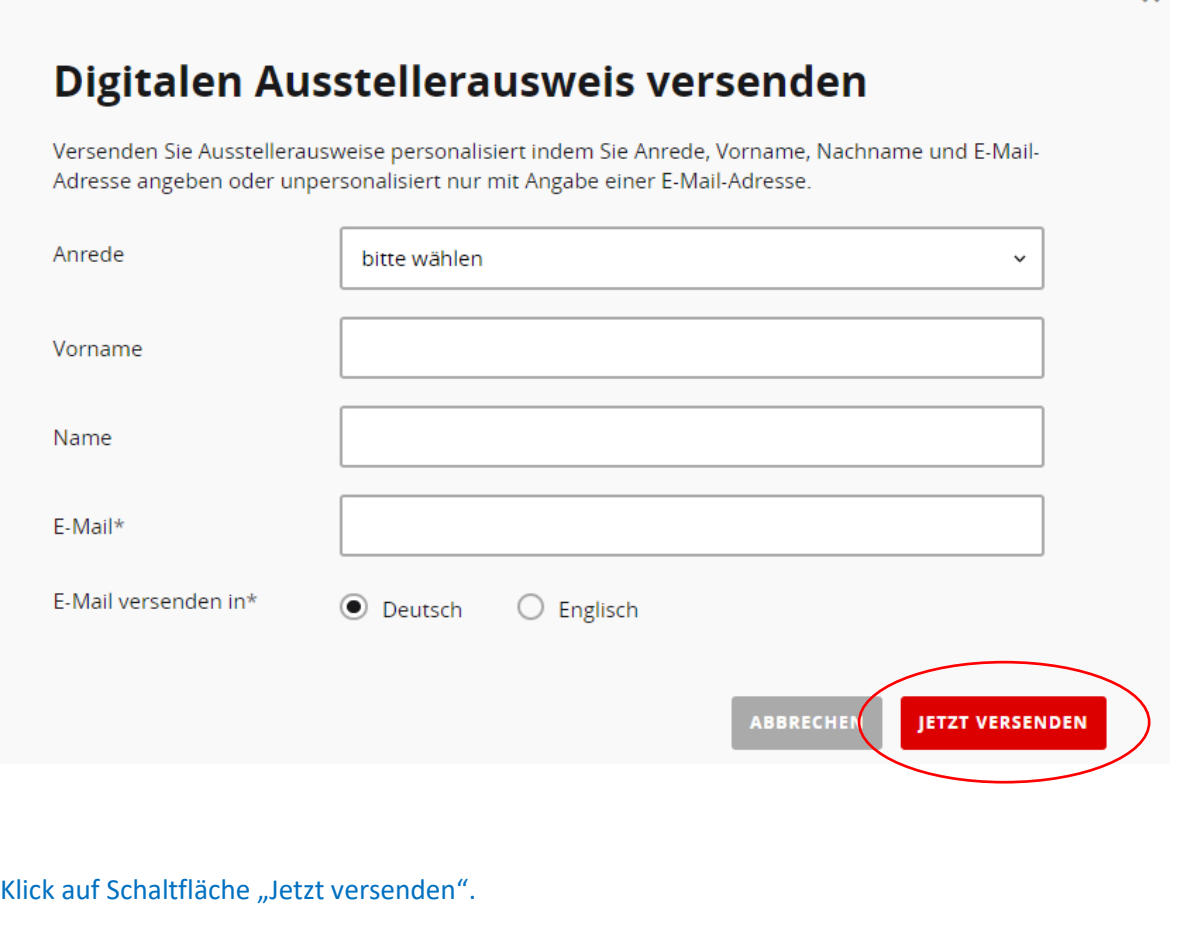

Nach erfolgreichem Versand erscheint diese Meldung:

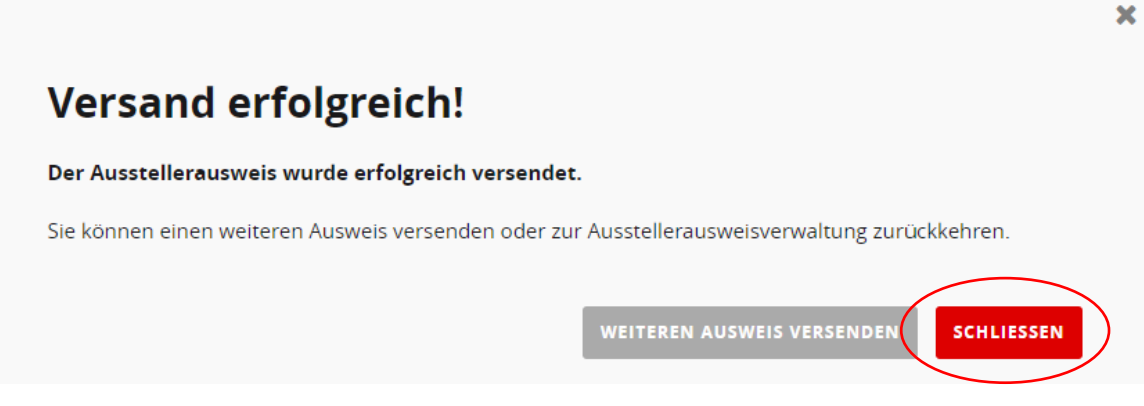

Der zugewiesene Kollege/die Kollegin erhält eine Mail an sein/ihr persönliches E-Mail-Postfach und kann seinen/ ihren Ausweis registrieren.

**Wichtiger Hinweis: Gemäß den geltenden Datenschutzrichtlinien muss jede natürliche Person aufgrund des Rechtes an ihren persönlichen Daten zur Erstellung eines User-Accounts und Passworts die Registrierung für ihren Ausstellerausweis selbst durchführen. Eine Registrierung durch Dritte ist demnach grundsätzlich unzulässig.**

### *Anleitung 3: Registrierung des persönlichen Ausstellerausweises*

**Wichtig: Um vor Ort einen Badge zu erhalten und am Online-Business-Dating teilzunehmen, ist eine Registrierung zwingend erforderlich!**

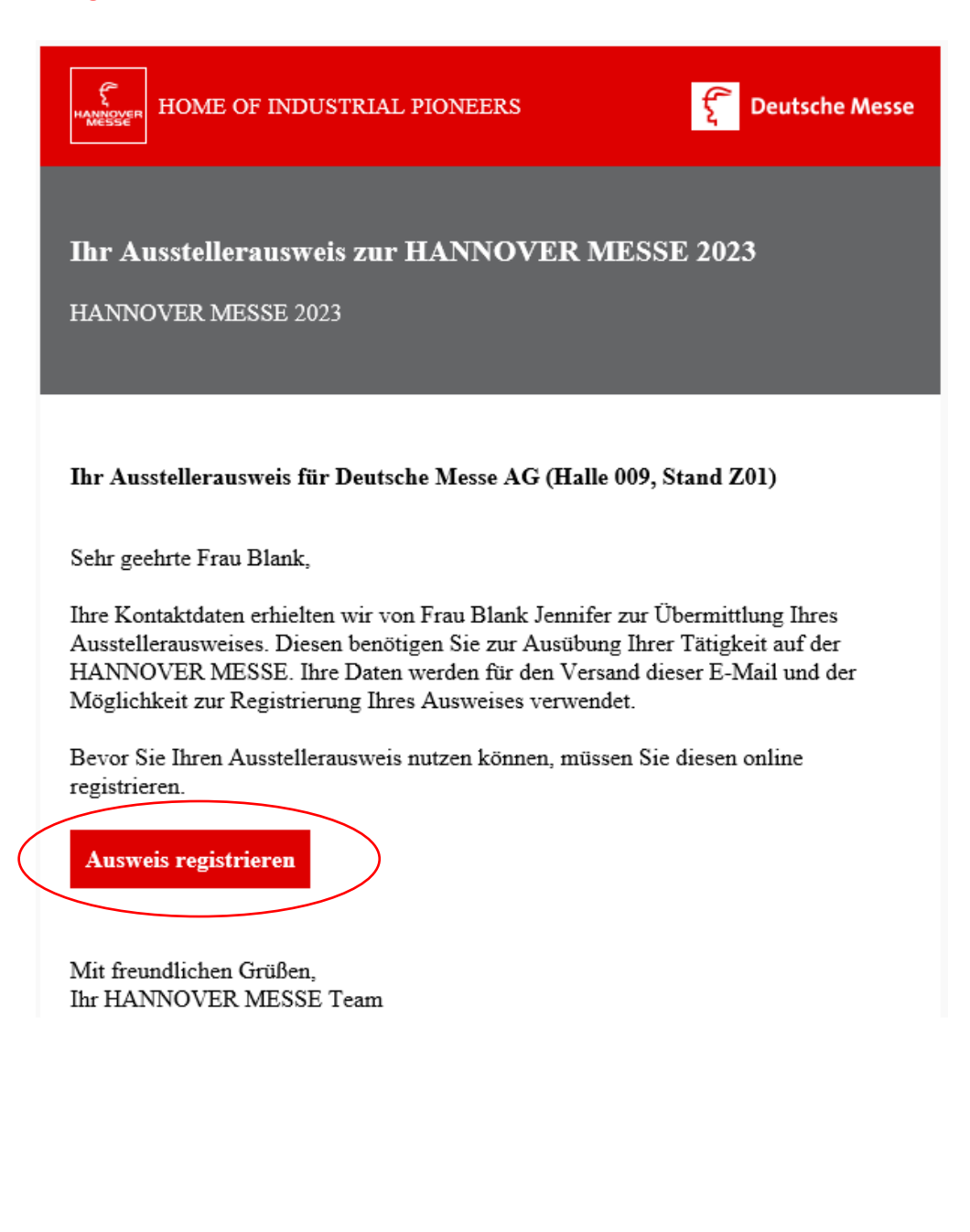

Nach dem Klick auf "Ausweis registrieren" innerhalb der E-Mail wird die Kollegin/der Kollege auf die Registrierungsseite geleitet:

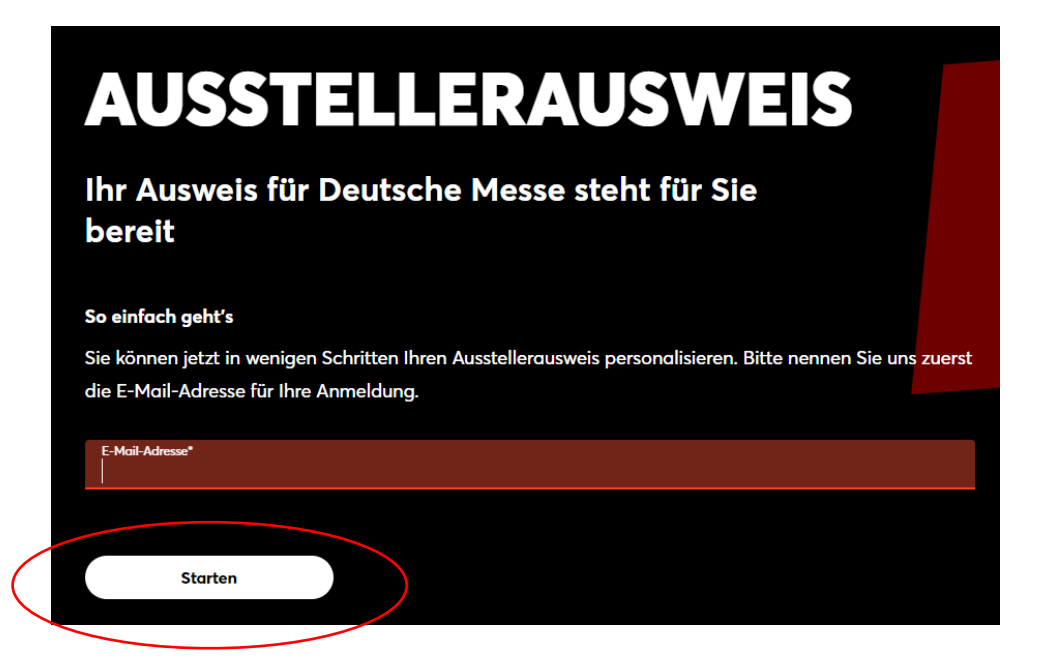

Klick auf "Starten".

Nun kann der Ausstellerausweis registriert werden. Hierzu muss falls noch nicht vorhanden, ein **persönliches Nutzerkonto** angelegt werden. In den Dialogfeldern werden berufliche Daten und Interessen abgefragt.

# **Ausstellerausweis**

Für Sie zur HANNOVER MESSE 2023 bereitgestellt von **Deutsche Messe** 

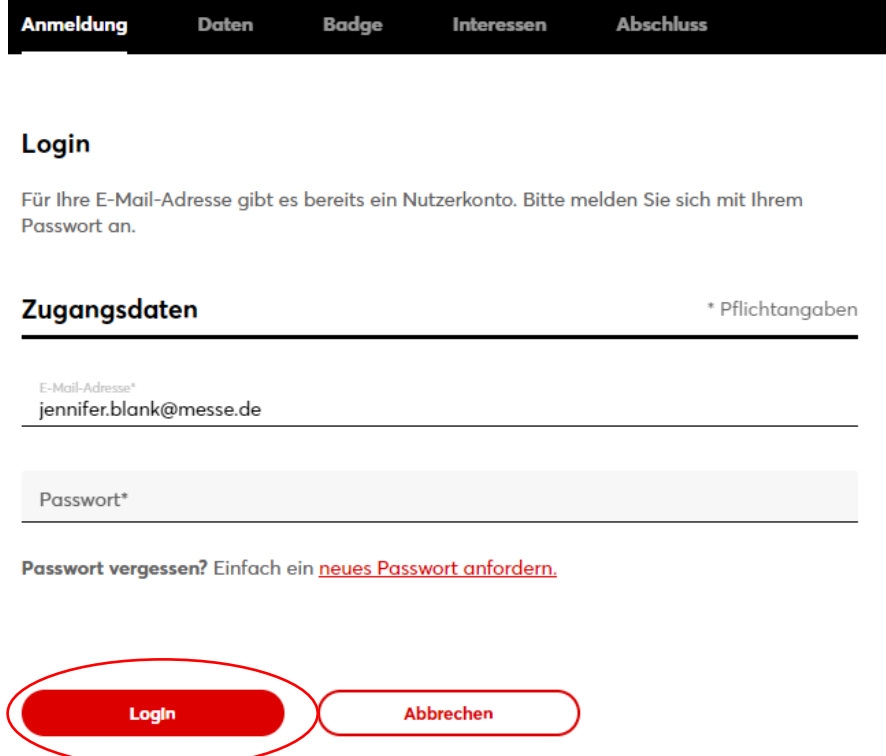

Nach dem Ausfüllen der Dialogfelder muss die Bestätigung der Kenntnisnahme der **AGB und Datenschutzhinweise** erfolgen:

### **Weitergabe von Daten**

Ich willige wie folgt ein in die in den Datenschutzhinweisen Ziff. IV, 3.2 beschriebene Übermittlung meiner bei der Ticketregistrierung erhobenen Daten an Aussteller, deren Inhalte ich mir auf dieser Website ansehe oder zu denen ich Kontakt aufnehme. Die betreffenden Aussteller erhalten die Möglichkeit, mich werblich zu kontaktieren (auch per E-Mail). Diese Einwilligung kann ich jederzeit mit Wirkung für die Zukunft widerrufen.

- □ Übermittlung an Aussteller mit Firmensitz innerhalb des Geltungsbereichs der DSGVO oder in Staaten, für die die EU-Kommission die Angemessenheit des Datenschutzniveaus gem. Art. 45 DSGVO festgestellt hat.
- □ Übermittlung an Aussteller mit Firmensitz außerhalb des Geltungsbereichs der DSGVO ("Drittstaaten"), für die die EU-Kommission keine Angemessenheit des Datenschutzniveaus gem. Art. 45 DSGVO festgestellt hat. Es bestehen auch keine Garantien gem. Art. 46 DSGVO. Hieraus können Risiken für die Verwendung der Daten im Drittstaat resultieren.

#### Kenntnisnahme der Datenschutzhinweise

Ich habe die Datenschutzhinweise der Deutschen Messe AG mit weitergehenden Informationen zur Verarbeitung meiner personenbezogenen Daten nach der EU-Datenschutzgrundverordnung (DSGVO) einschließlich einer Verarbeitung für werbliche Zwecke, einer Übermittlung an Tochtergesellschaften und an Sales-Partner der Deutschen Messe AG sowie zu den mir zustehenden Rechten nach der DSGVO zur Kenntnis genommen.

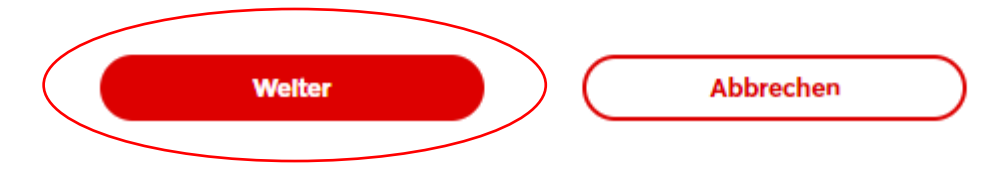

Nach der Bestätigung wird der persönliche Badge angezeigt und kann bearbeitet werden:

Mein Badge<br>Mit dem Einlass zum Messegelände erhalten Sie an allen Eingängen Ihr persönliches Badge.

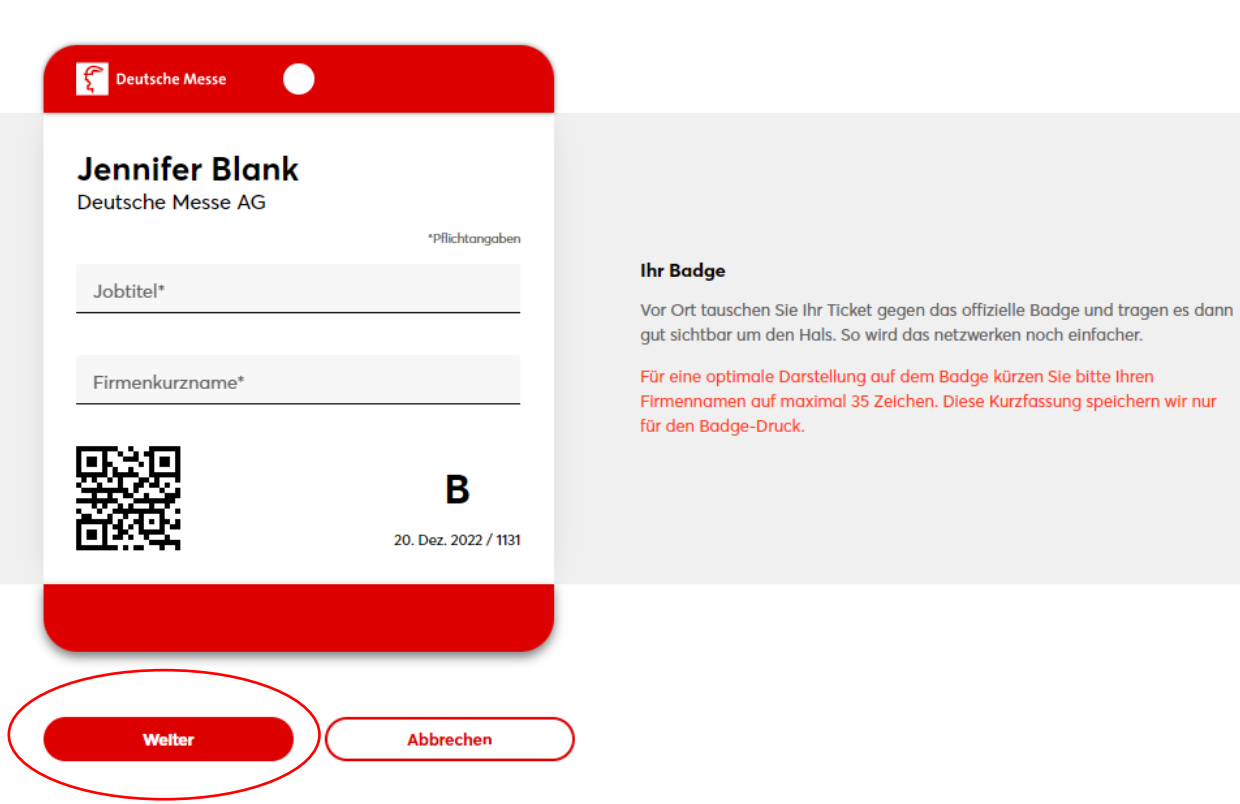

Abfrage von Interessen:

#### **Meine Interessen**

Teilen Sie uns Ihre Interessen mit, damit wir Sie passgenau informieren können.

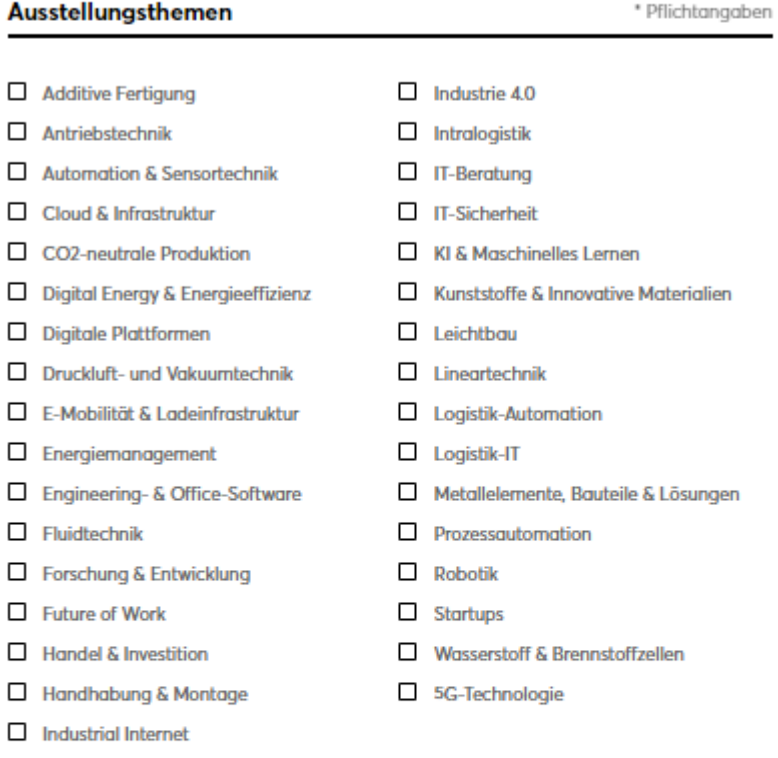

#### **Newsletter**

Sie möchten früher informiert sein und kein Highlight verpassen? Mit unserem Newsletter bleiben Sie immer auf dem Laufenden mit allen Vorteilen für Abonnenten!

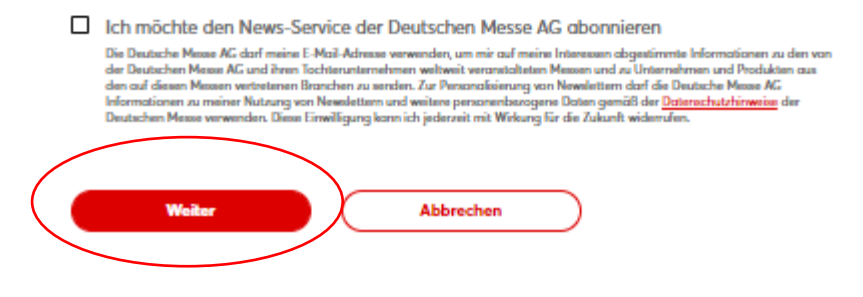

Nach erfolgreichem Registrierungsabschluss kann der persönliche Ausweis heruntergeladen werden:

## **Ausstellergusweis**

Für Sie zur HANNOVER MESSE 2023 bereitgestellt von **Deutsche Messe** 

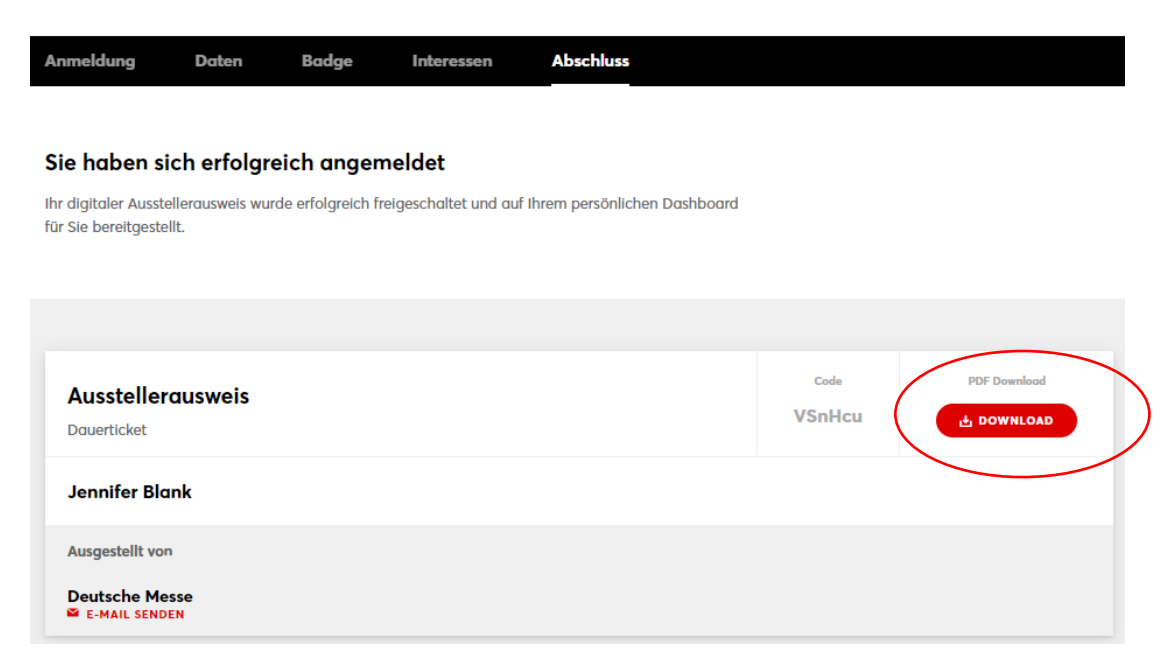

### Zusätzlich erhält der Mitarbeiter den PDF-Ausweis und eine Wallet-Datei per E-Mail zugesendet.

#### Muster registrierter Ausweis:

Nicht ausschneiden - nur gültig als DIN-A4 Ticket! e-Ticket vor Nässe schützen! Do not cut out - ticket valid only in A4 format/letter size. Keep your eTicket dry!

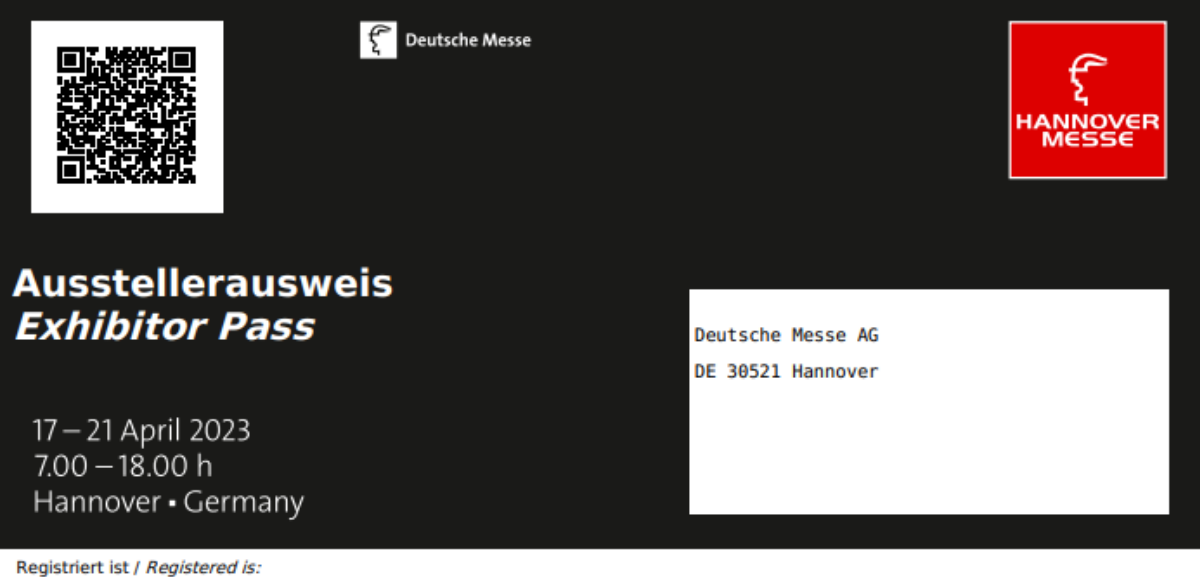

**Jennifer Blank** Registrierungscode / Ticket Code VSnHcu

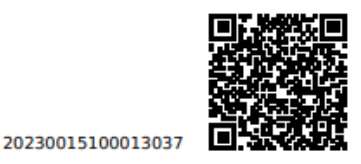

In der Ausstellerausweisverwaltung kann der Aussteller nun sehen, dass der zugewiesene Ausstellerausweis registriert wurde. Der Status springt von "Heruntergeladen" auf "Registriert" um:

# Zugewiesene digitale Ausweise (1)

Hier finden Sie die Übersicht über Ihre bereits durch Mail-Versand oder Download zugewiesenen Ausweise. Bitte beachten Sie, dass diese erst nach Registrierung gültig sind.

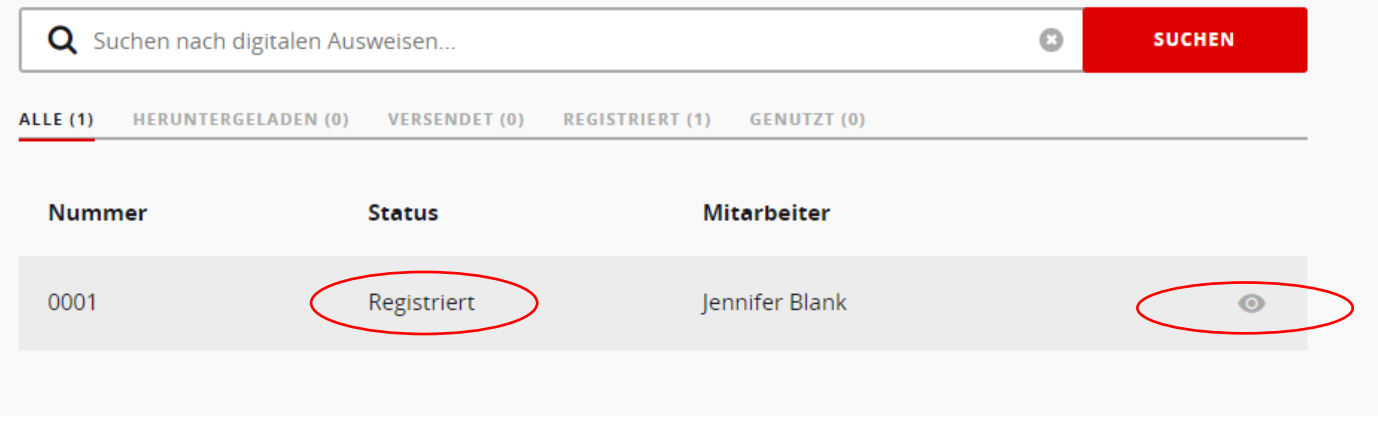

Bei Klick auf "Details anzeigen" (Symbol Auge) sieht man außerdem, wofür der Ausstellerausweis registriert wurde:

# **Details Ausstellerausweis 0001**

### Registrierungscode: VSnHcu Ausweisnummer: 20230015100013037

### **Aktueller Status: Registriert**

Registriert von Frau Jennifer Blank am 20.12.2022 10:33

### Dieser Ausweis wird genutzt für

Zutritt zum Veranstaltungsgelände: Ja Veröffentlichung in der Aussteller- und Produktsuche: Nein Teilnahme am Business Dating: Nein

### **SCHLIESSEN**

### Anleitung 4: Weitere Ausstellerausweise kostenpflichtig kaufen

Im Dashboard zu "Meine Ausstellerausweise" und Klick auf "weitere Ausweise bestellen":

### **Meine Ausstellerausweise**

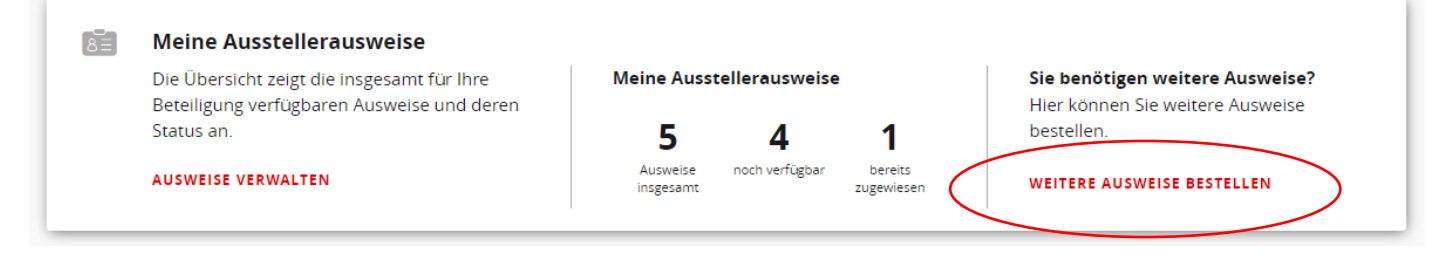

### Klick auf die Produktkachel "e-Ausstellerausweise (digital)":

### **Ausstellerausweise**

Ausstellerausweise ermöglichen Mitarbeitern von Ausstellern einen komfortablen und schnellen Zugang zum Messestand und den exklusiven Online-Services.

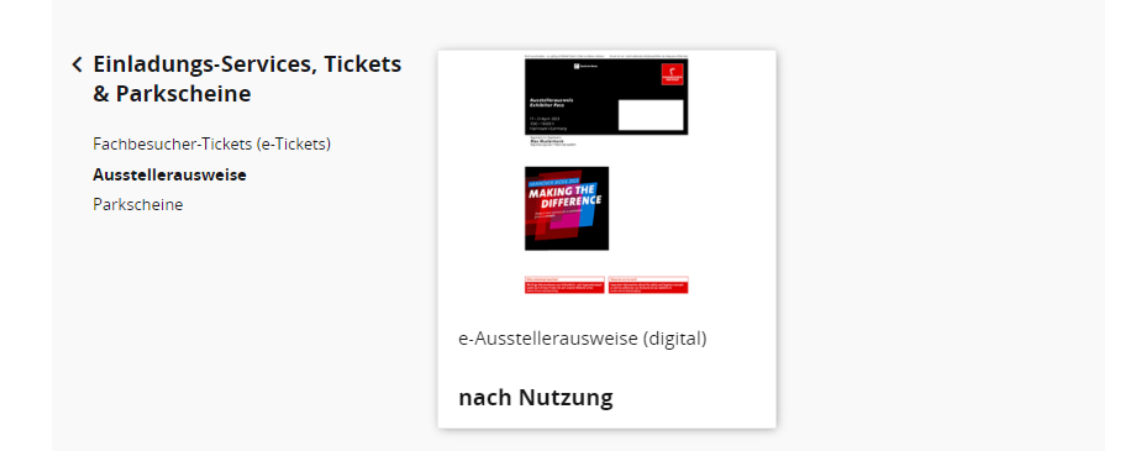

Auswahl der zu bestellenden Menge treffen – wenn noch nicht alle Ausweise aus dem verfügbaren Kontingent verbraucht sind, weist das System darauf hin / Absprung zurück in die Ausweisverwaltung von hier möglich:

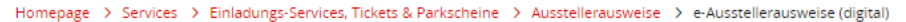

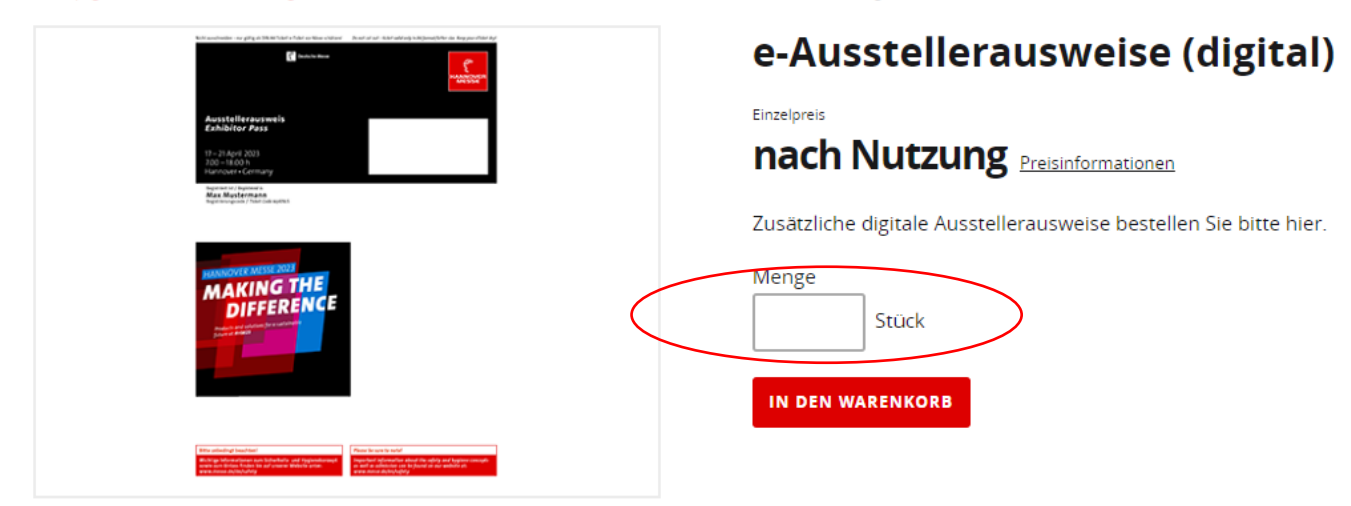

Nach Eintragen der gewünschten Bestellmenge Klick auf "In den Warenkorb".

Angaben prüfen und erneuter Klick auf "In den Warenkorb":

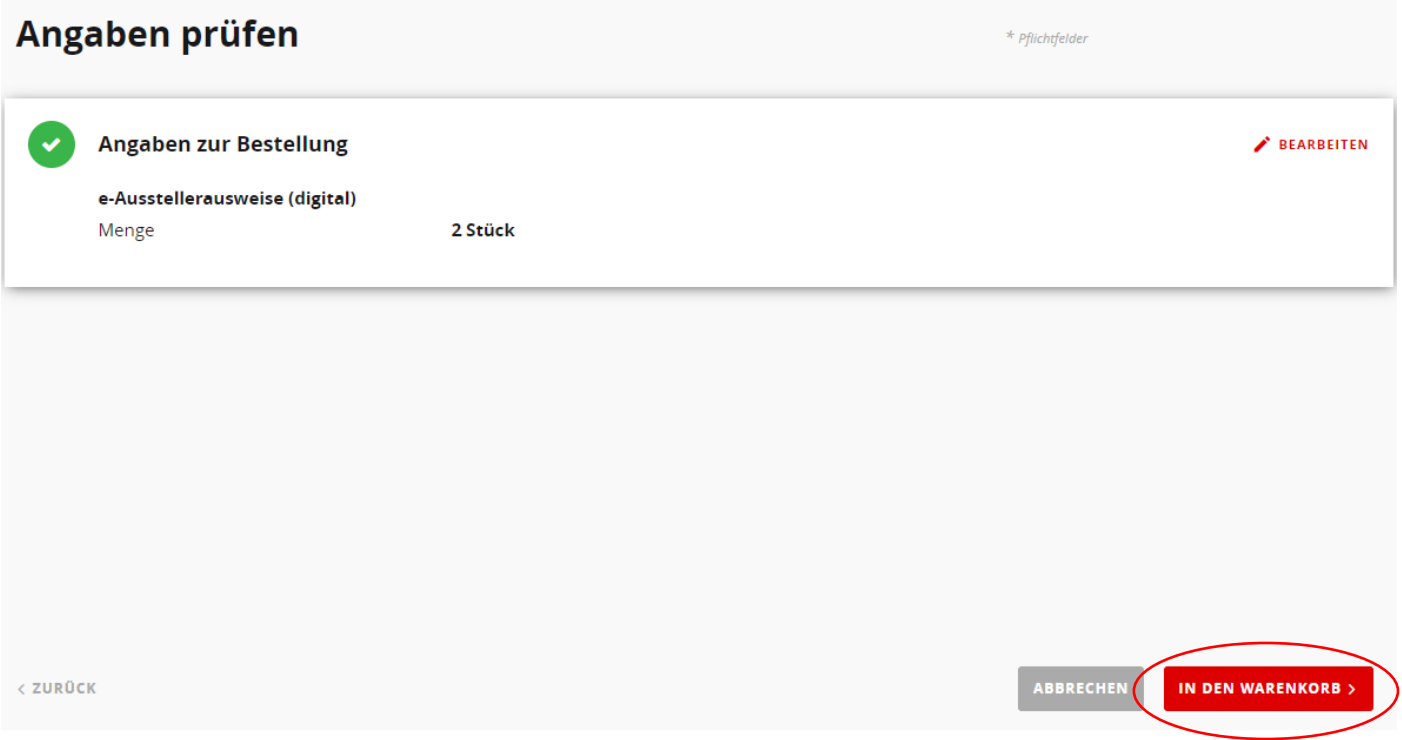

Klick auf den Warenkorb (im Dashboard), die Bestellung kann ausgelöst werden durch Klick auf "Weiter zur Bestellung":

### Warenkorb

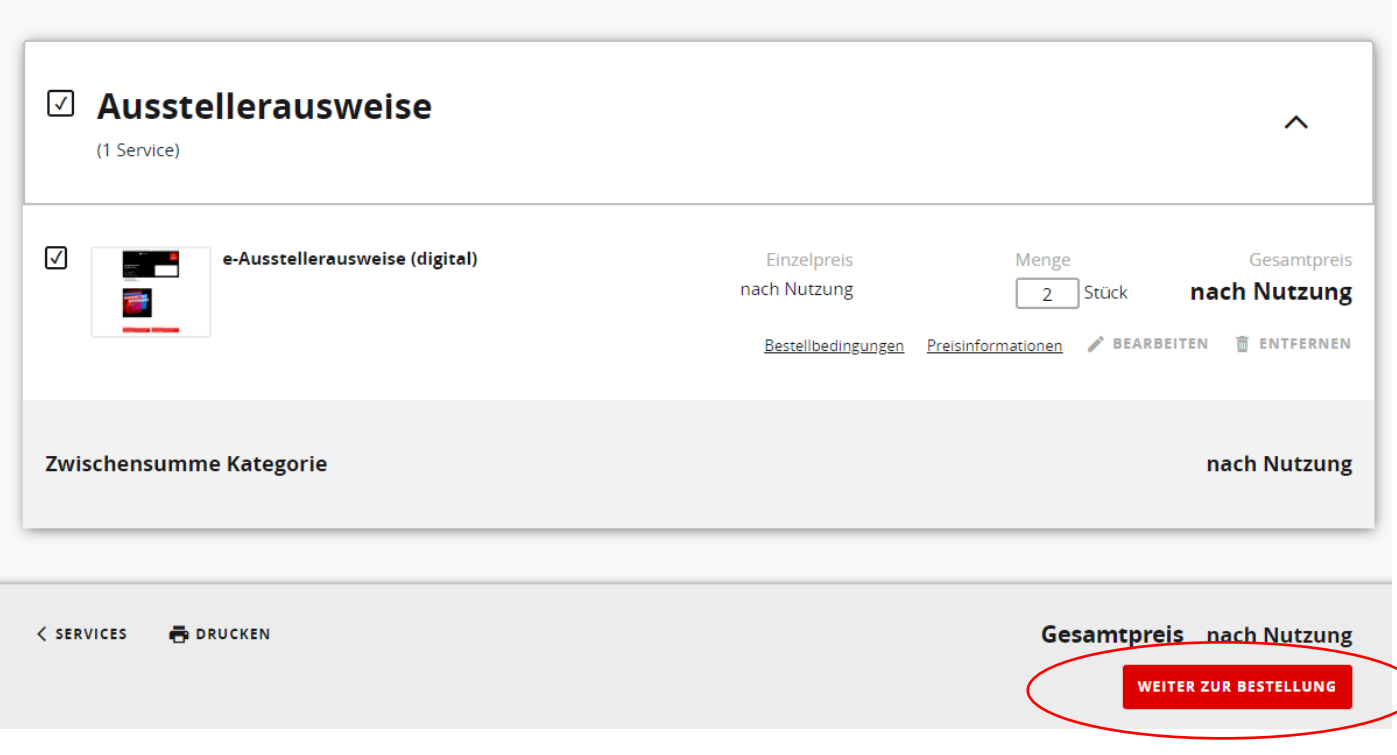